## 日立ダイアグモニタ HDM-8000 ユーザー様

日立 Astemo アフターマーケットジャパン株式会社

## HDM-8000 ソフトのバージョンアップのご案内(乗用車、トラック)

拝啓 貴社ますますご盛栄のこととお喜び申し上げます。平素は格別のお引き立てを頂き厚く御礼申し上げます。 診断ソフトをバージョンアップ致しましたので、下記の通りご案内申し上げます。

敬具

記

## 1.バージョンアップ内容

(1)機能/対象車両追加

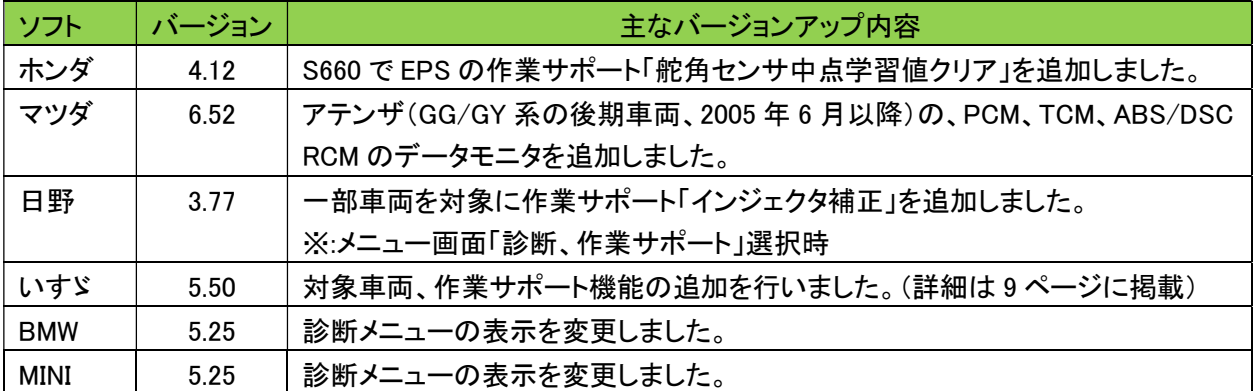

#### (2)修正対応

操作性等の向上を目的に下表のソフトの修正対応を行いました。

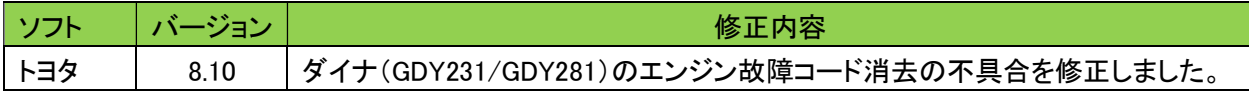

1

### 2.バージョンアップ手順

2 ぺージ目からの手順をご参照の上、バージョンアップを行ってください。

### 3.リリース時期

2023 年 2 月 24 日 19 時から、お手元の HDM-8000 へのダウンロードとインストールが可能です。

以上

## HDM-8000 アプリと診断ソフトのバージョンアップ手順

本手順を実行頂くと全ての診断ソフトとタブレット側アプリが最新版にバージョンアップされます。個別の診断ソフト、 アプリ毎で本手順を行って頂く必要はございません。

【手順 1】

本体キット付属の USB ケーブルで、HDM-8000 インタフェースボックスとパソコンを接続して下さい。

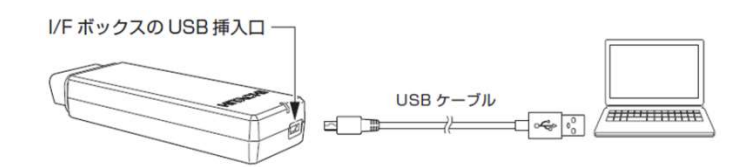

【手順 2】

上記の【手順 1】を行った後、パソコンに表示される内容と下表を照会の上、いずれかの手順を行って下さい。

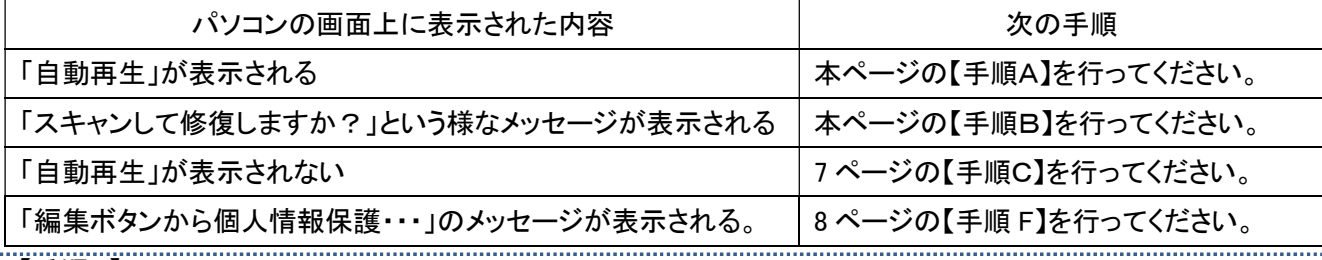

## 【手順A】

þ

「フォルダを開いてファイルを表示」をクリックするとフォルダが開きますので、フォルダ内にある「HDM-8000.exe」 のアイコンをクリックしてアップデートツールを起動して下さい。その後、3 ページの【手順 3】へ進みます。

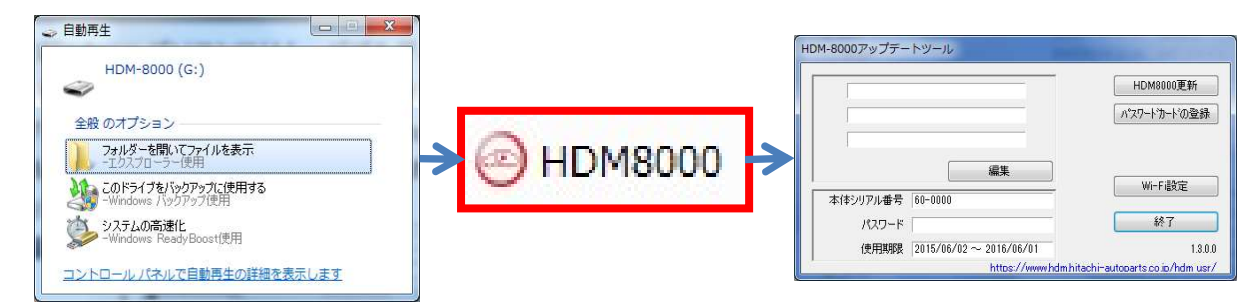

## 【手順B】

表示内の「スキャンおよび修復(推奨)」をクリックして下さい。その後、「ディスクのチェック」が表示されましたら 「開始」をクリックして下さい。最後に「正常にスキャンされました」が表示されましたら【手順A】に進みます。

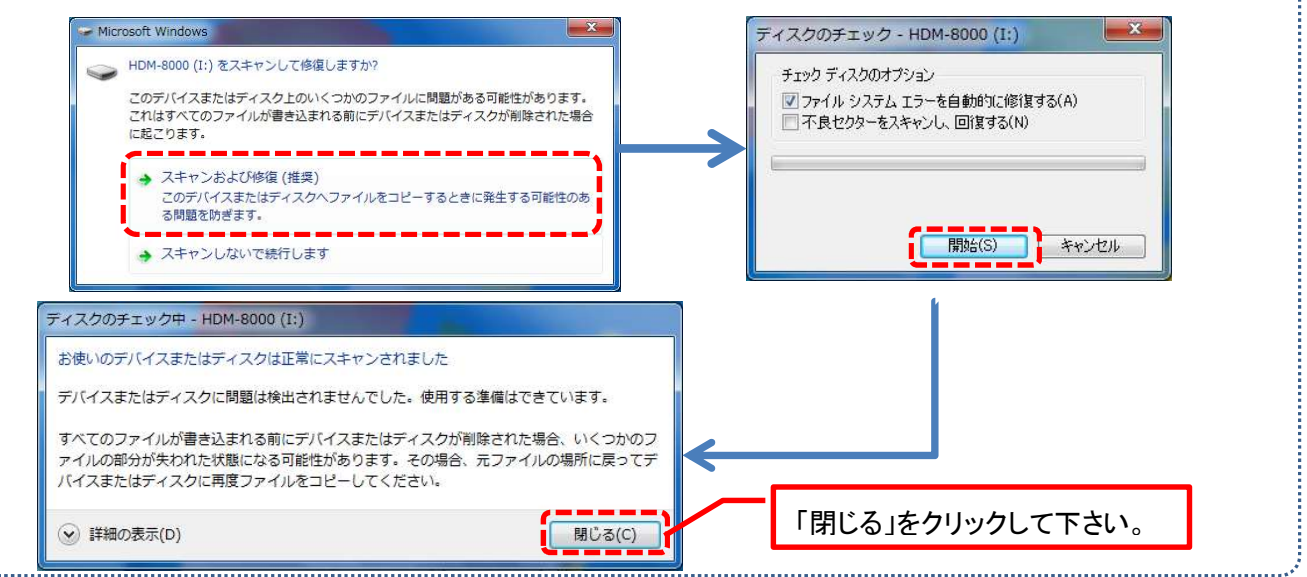

【手順 3】

アップデートツールの「HDM-8000 更新」をクリックして下さい。最新の診断ソフトとタブレット側アプリがダウンロード されます。診断ソフト更新内に「アップデート完了」が表示されましたら、「診断ソフト更新」の右下にある「閉じる」を クリックして下さい。

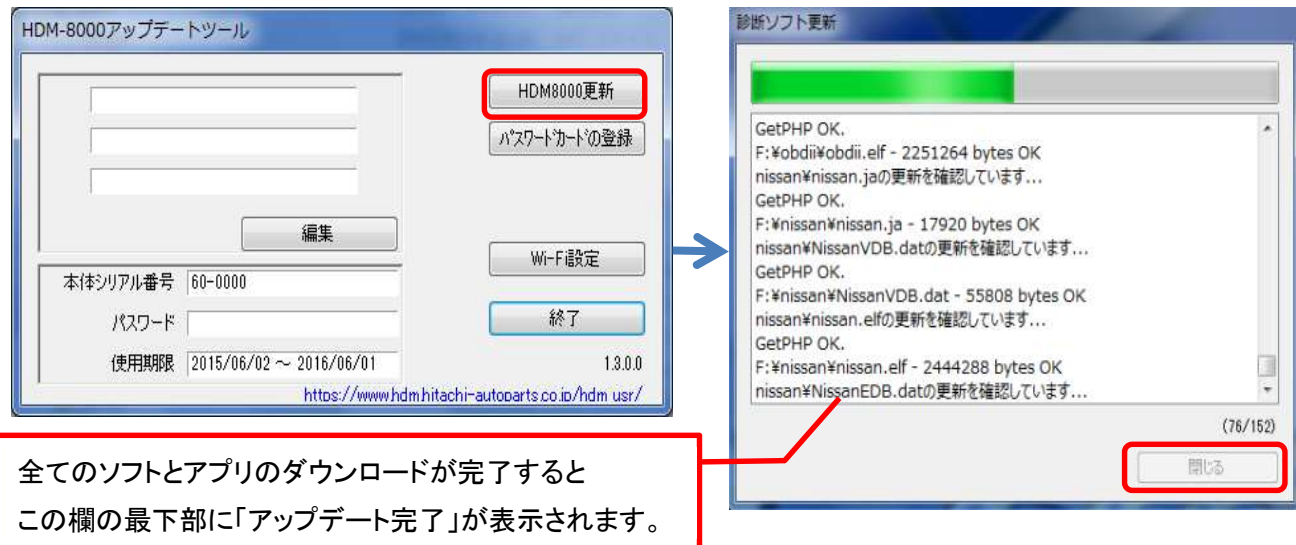

#### 【手順 4】

アップデートツールの終了ボタンをクリックし、次にHDM8000 のフォルダを閉じて下さい。その後、パソコンのタスク バーに表示されているUSBのアイコンをクリックして「ハードウェアの安全な取り外し」を実行してから、インター フェースボックスをパソコンから取り外して下さい。

#### 【手順 5】

タブレットの電源を起動し、下図の様に USB ケーブルと OTG ケーブルでインターフェースボックスとタブレットを 繋げて下さい。

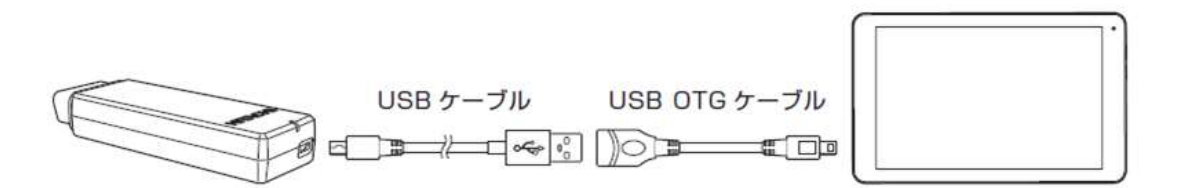

【手順 6】

タブレットとインターフェースボックスを接続後、15 秒程度で「SD カードの準備中」が画面左上に表示されます。

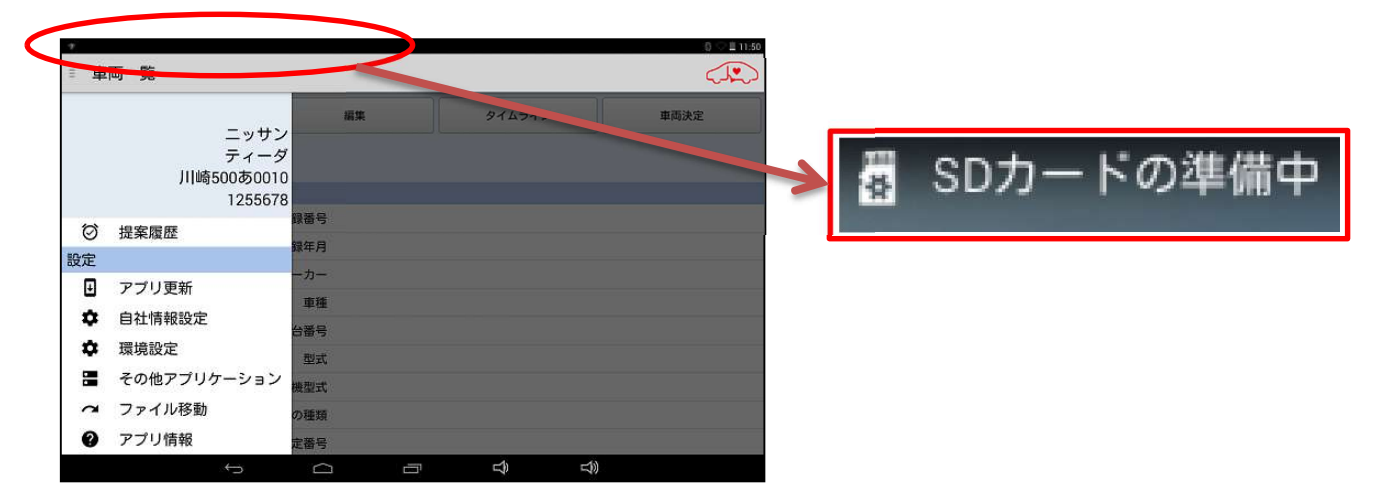

## 【手順 7】

下図の手順でルートメニューを表示させ、「アプリ更新」をタップして下さい。

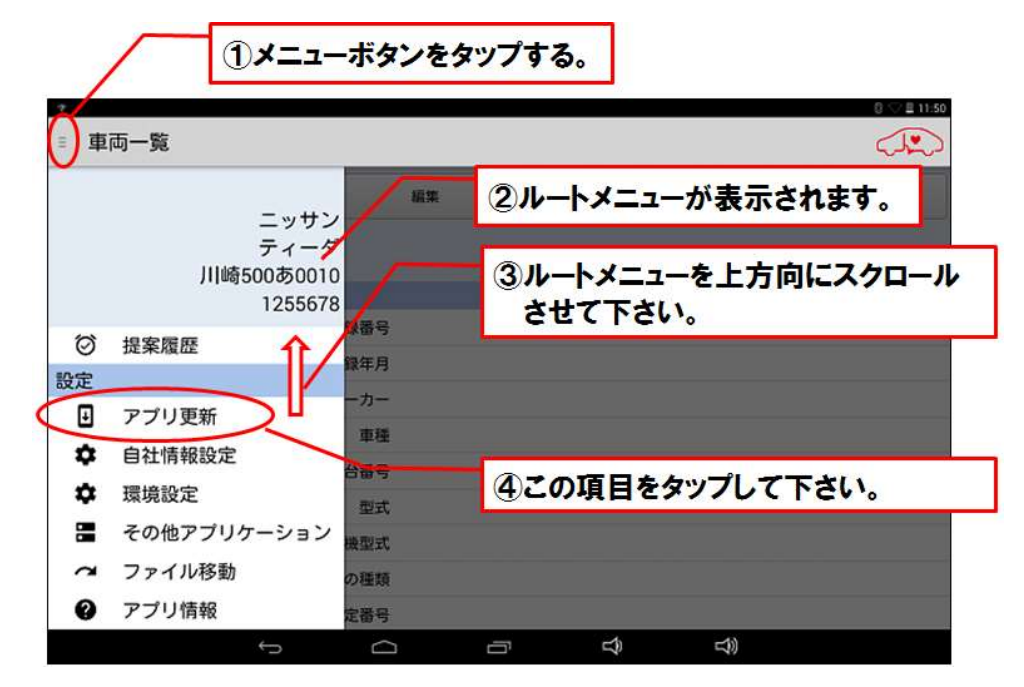

#### 【手順 8】

上記【手順 7】を行った後のタブレット側の表示と下表をご照会の上、手順(D)(E)のいずれかを行って下さい。

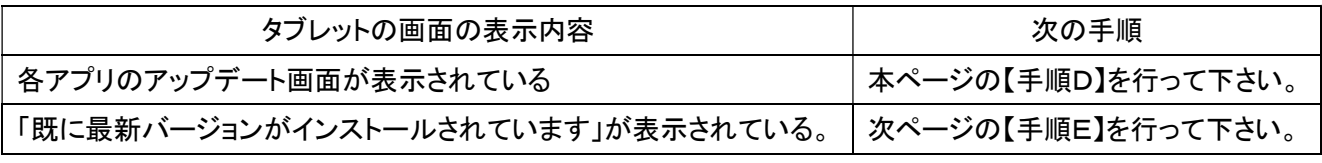

## 【手順D】

- ① 画面右下の「インストール」をタップして下さい。アップデート版アプリのインストールが開始されます。
- ② 「アプリをインストールしました」が表示されましたら、画面左下の「完了」をタップします。
- ③ その他のアプリのアップデート画面が表示されますので、上記①~②の操作を繰り替し行って下さい。
- ④ 「アプリケーションの更新が完了しました。」が表示されましたら「終了」をタップして 5/9 ページの 【手順 9】に進みます。

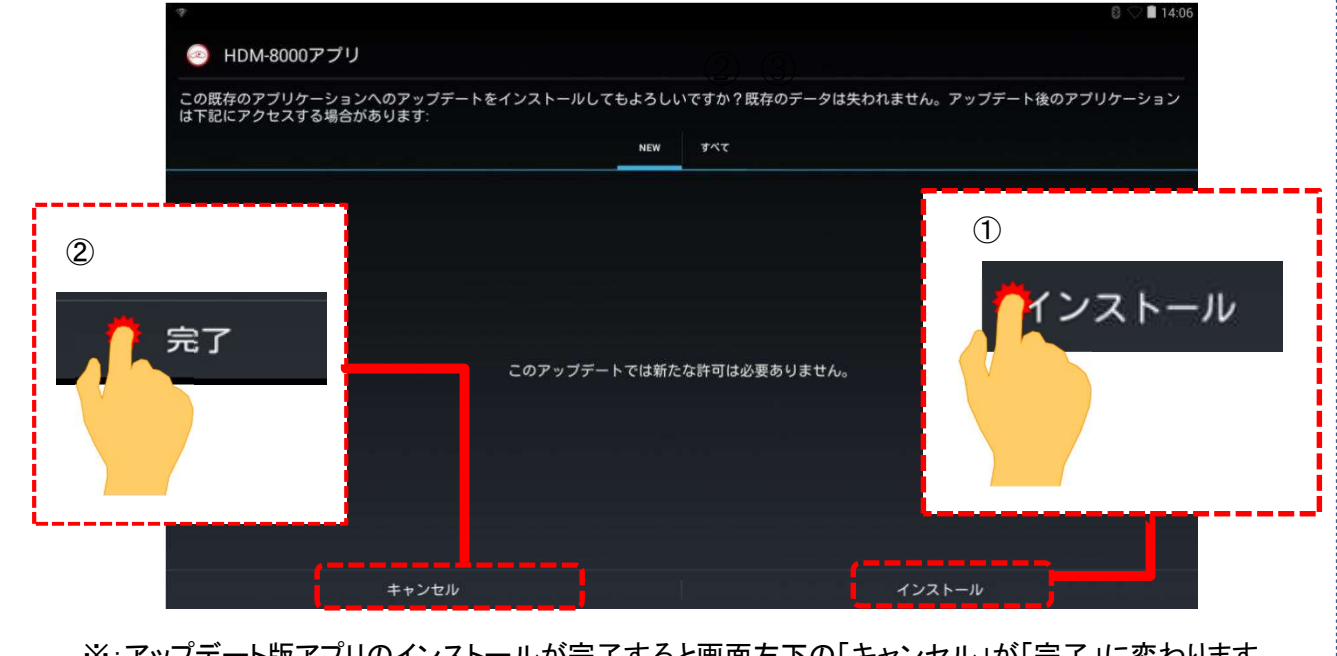

※:アップデート版アプリのインストールが完了すると画面左下の「キャンセル」が「完了」に変わります。

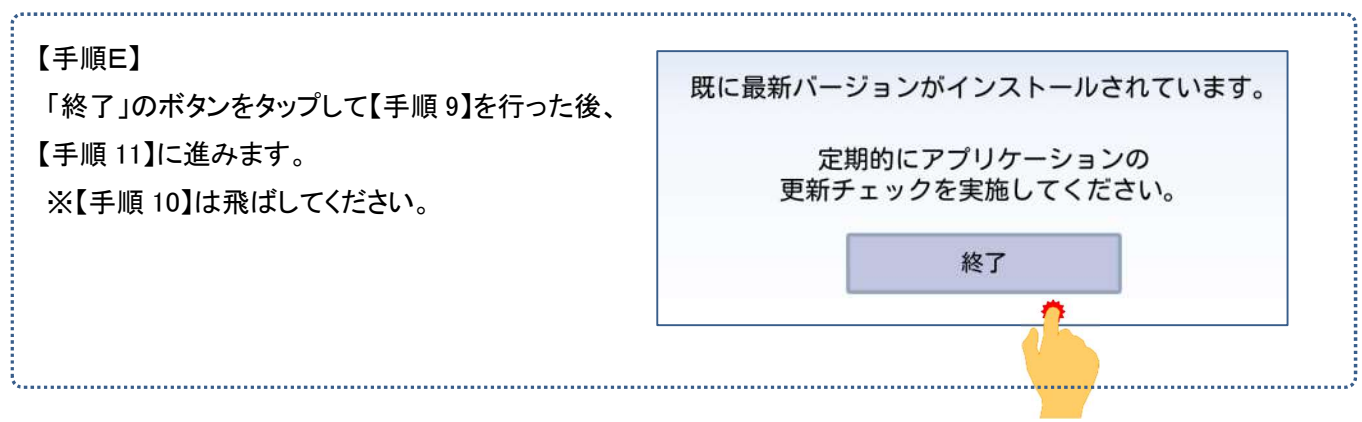

## 【手順 9】

下図の手順で設定画面を表示させて下さい。

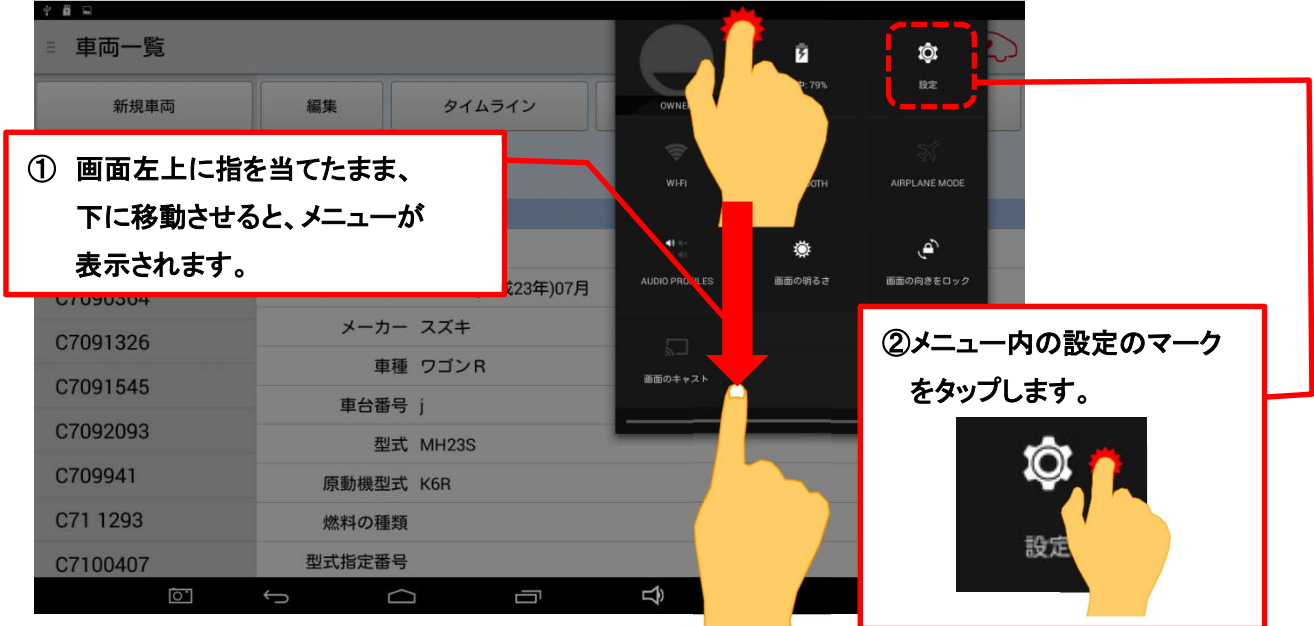

## 【手順 10】

- ① 設定画面の左側のメニューにある「アプリ」をタップして下さい。
- ② 「健康診断アプリ」をタップして「バージョン 1.55」、「故障診断アプリ」をタップして「バージョン 1.59」と表示されて いれば【手順 11】に進みます。これよりもバージョンが古い場合は再度【手順 7】に進みます。

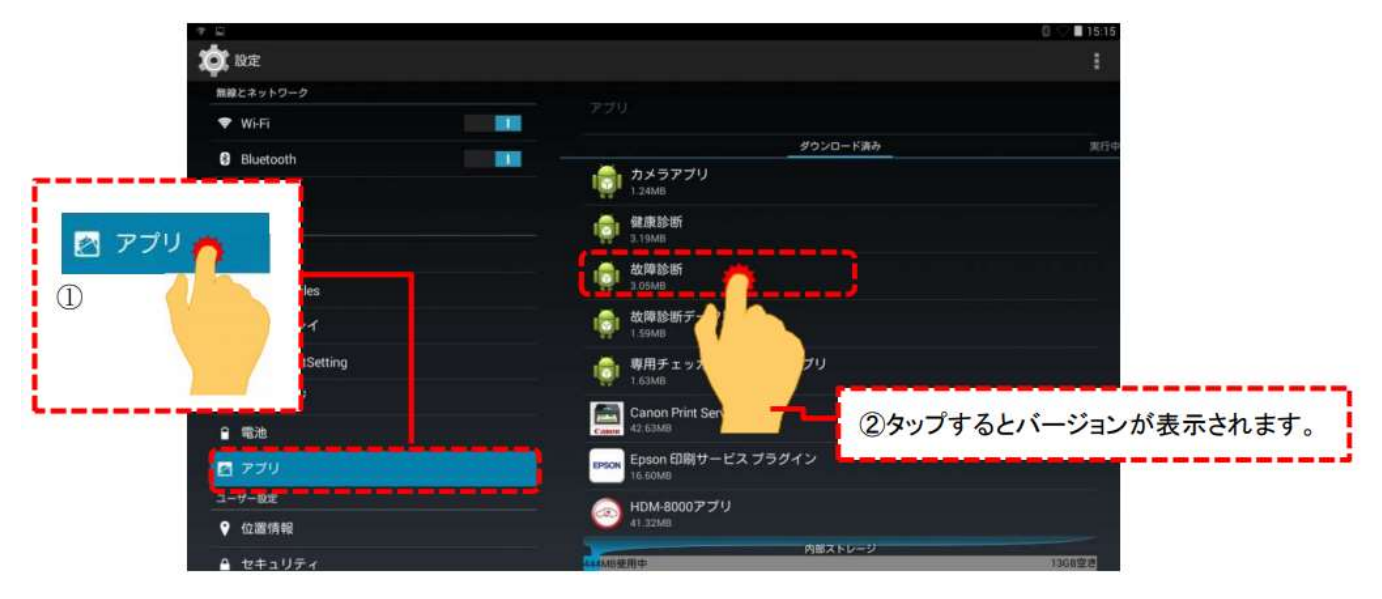

## 【手順 11】

下図の手順で「Unmount USB storage」を表示させて下さい。。

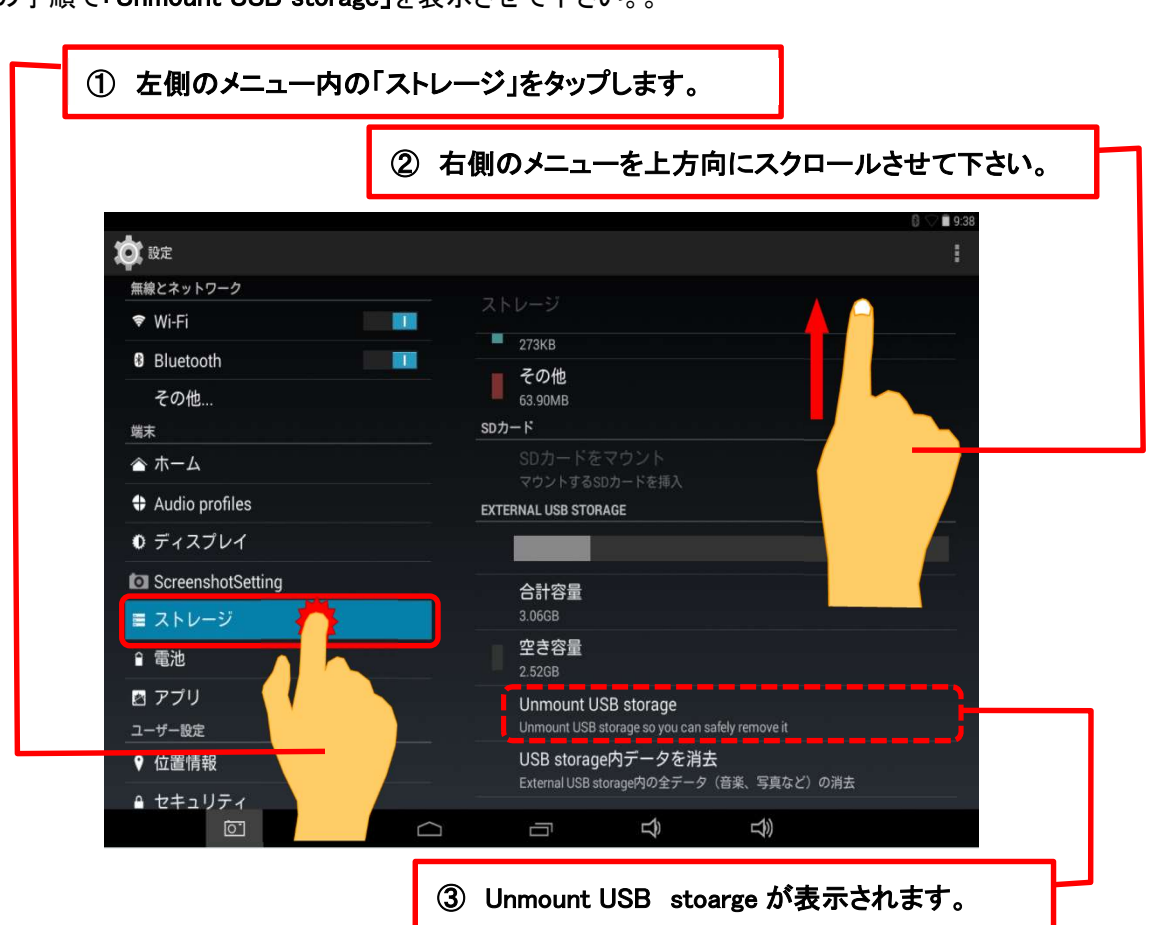

## 【手順 12】

「Unmount USB storage」をタップすると下図が表示されますので、「OK」をタップして下さい。

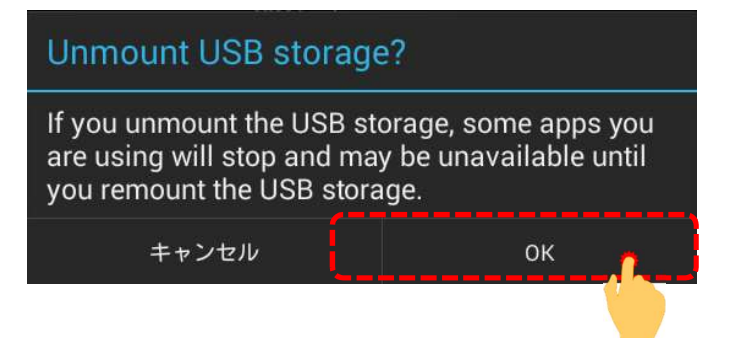

【手順 13】

「USB storage will be unmounted」というメッセージが表示された後、画面右側に表示されていた「Unmount USB storage」が下図の表示になりましたら、タブレットからインターフェースボックスを取り外して下さい。

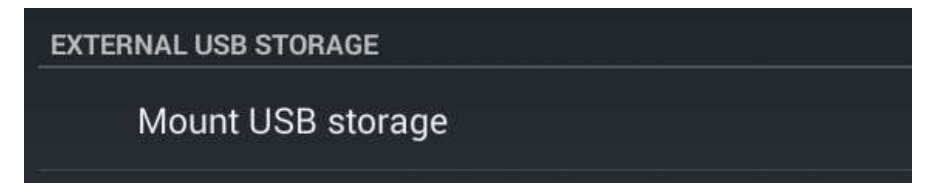

以上で完了です。

# 【手順C】自動再生が実行されない場合

パソコンによっては、ウィルスソフトが自動的に実行されるのを防止する為、USBメモリ等が接続された際の自動再 生が設定されていない場合がございます。

自動再生が実行されない場合は、以下の手順でHDM8000 インターフェースボックス内部の「HDM8000.exe」を起 動して下さい。

【手順 1】

パソコンの画面下部にあるタスクバーに表示されている「エクスプローラ」をクリックして下さい。

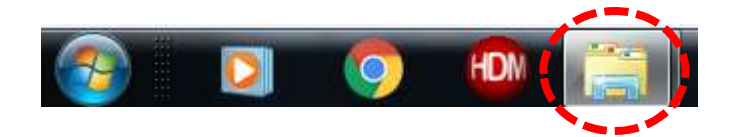

#### 【手順 2】

「エクスプローラ」が起動します。画面の左側にある「コンピューター」に「HDM-8000」が表示されておりましたら、 「HDM-8000」をクリックして下さい。

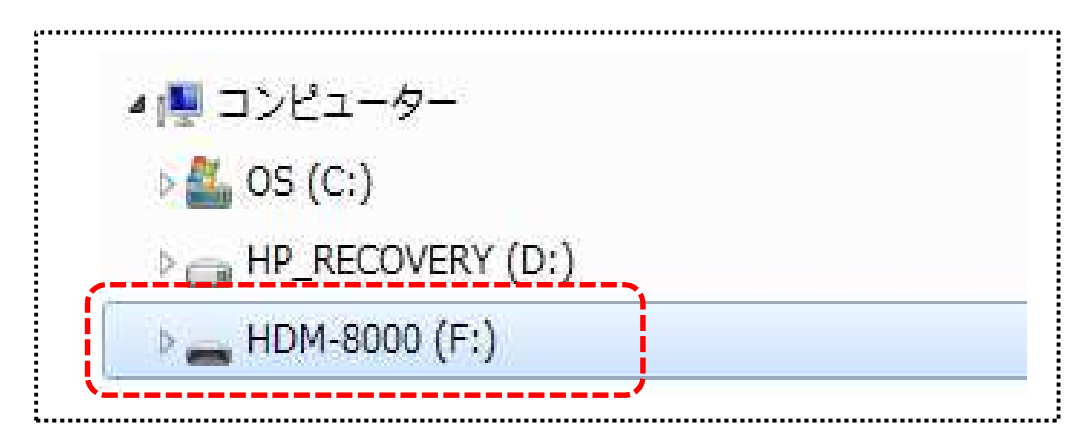

## 【手順 3】

HDM-8000 のインターフェースボックス内のファイルが表示されます。「HDM-8000.exe」をクリックして、アップ デートツールを起動して下さい。その後、3/10 ページの【手順 3】に進みます。

# 【手順 F】弊社の個人情報取扱方針の確認のお願い

2022 年 2 月 24 日付で弊社の個人情報取扱方針(ユーザー登録情報の取扱と利用目的の規約)を改定致しました ので、弊社ではアップデートツールを介して、各ユーザー様に内容をご案内しております。

個人情報取扱方針のご確認、ご同意をお願いするメッセージが表示されましたら、【手順 1】~【手順 3】の操作を 行って頂きたく、何卒、宜しくお願い申し上げます。

#### 【手順 1】

左図のメッセージの「OK」(赤矢印の箇所)をクリック してください。

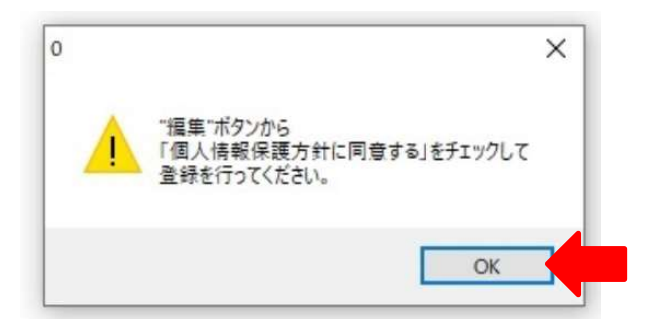

### 【手順 2】

アップデートツールの「編集」(赤矢印の箇所)をクリック してください。

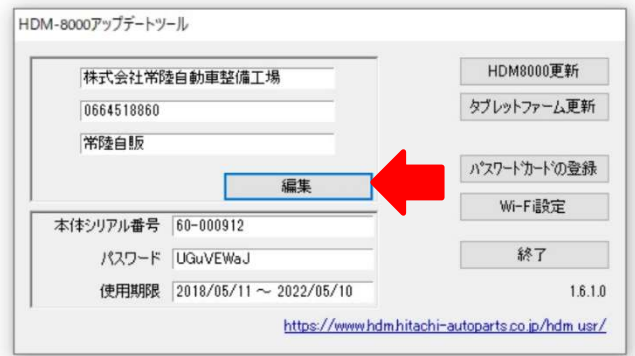

【手順 3】

「ユーザー情報の登録内容の変更を行います」が表示されます。下記の①~④を行ってください。

- ① 「個人情報保護方針」(下図の青矢印の箇所)をクリックして、文字の色を反転させてください。
- ② ブラウザ上に個人情報取扱方針の PDF が表示されます。内容をご確認ください。
- ③ 内容を確認後、「個人情報保護方針に同意する」のボタン(下図の赤矢印の箇所)をクリックしてチェックを入れ てください。
- ④ 「ユーザ登録情報」のボタン(下図の緑の矢印の箇所)をクリックして完了です。2 ページ目の第 3 項の操作を 行ってください。

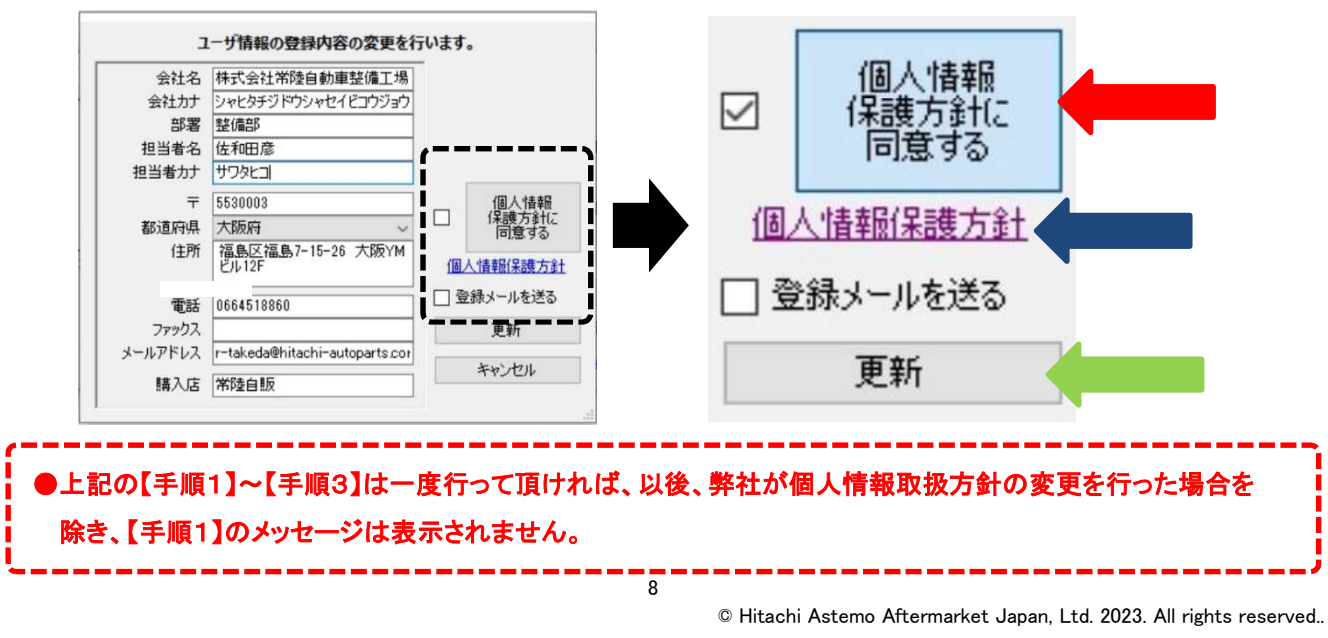

HDM-8000 用いすゞソフトのバーョンアップのご案内(Ver.5.50)

拝啓 貴社ますますご盛栄のこととお喜び申し上げます。平素は格別のお引き立てを頂き厚く御礼申し上げます。 さて、HDM-8000 用いすゞソフトをバージョンアップ致しますので、下記の通りご案内申し上げます。

敬具

記

## 1.バージョンアップ内容

### (1)対象車両の追加

フォワード(2022 年車両)を追加しました。

(2)自己診断の対応システムの追加

22DTU を追加しました。

(3)作業サポートの追加

下表の内容で追加を行いました。

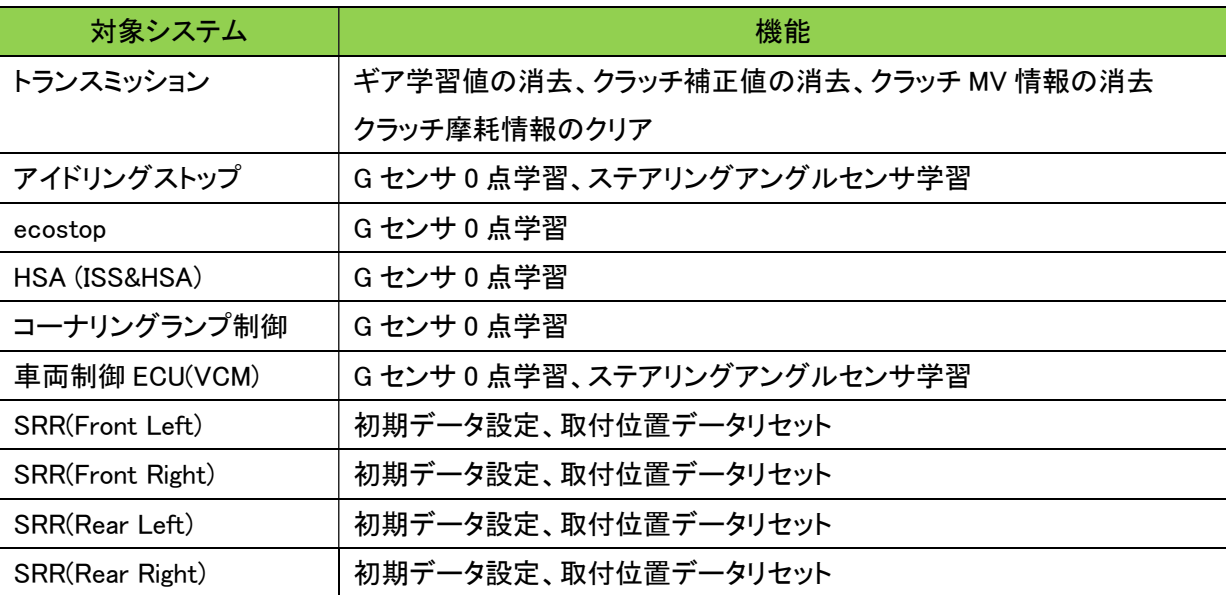